## **To Install Firefox Web Wrowser:**

- Open a web browser (Internet Explorer, Chrome, etc)
- Type "https://www.mozilla.org/en-US/firefox/new/" in the address bar and press enter
- Click "Free Download" button to download the .exe file
- Go to your "Downloads" folder or the location in which the .exe file was downloaded and double-click the file \*\*
- Follow the prompts until Firefox has completed installation

## **To Install Java**

- Open a web browser
- Type "java.com" in the address bar and press enter
- Click "Free Java Download" > "Agree and Start Free Download" > "Save File"
- Go to your "Downloads" folder or the location in which the .exe file was downloaded and double-click the file \*\*
- Follow the prompts until Java has completed installation

## **To Update Java**

- Click the Windows Start button (at the bottom left by default) and type "java" in the search box). (First screenshot below).
- Click "Configure Java" to view the "Java Control Panel" dialog box
- Click the "Update" tab > "Update Now" > "Yes" \*\*

## **To Configure Java Security Exception:**

- Click the Windows Start button and type "java" in the search box. (First screenshot below).
- Click "Configure Java" to view the "Java Control Panel" dialog box

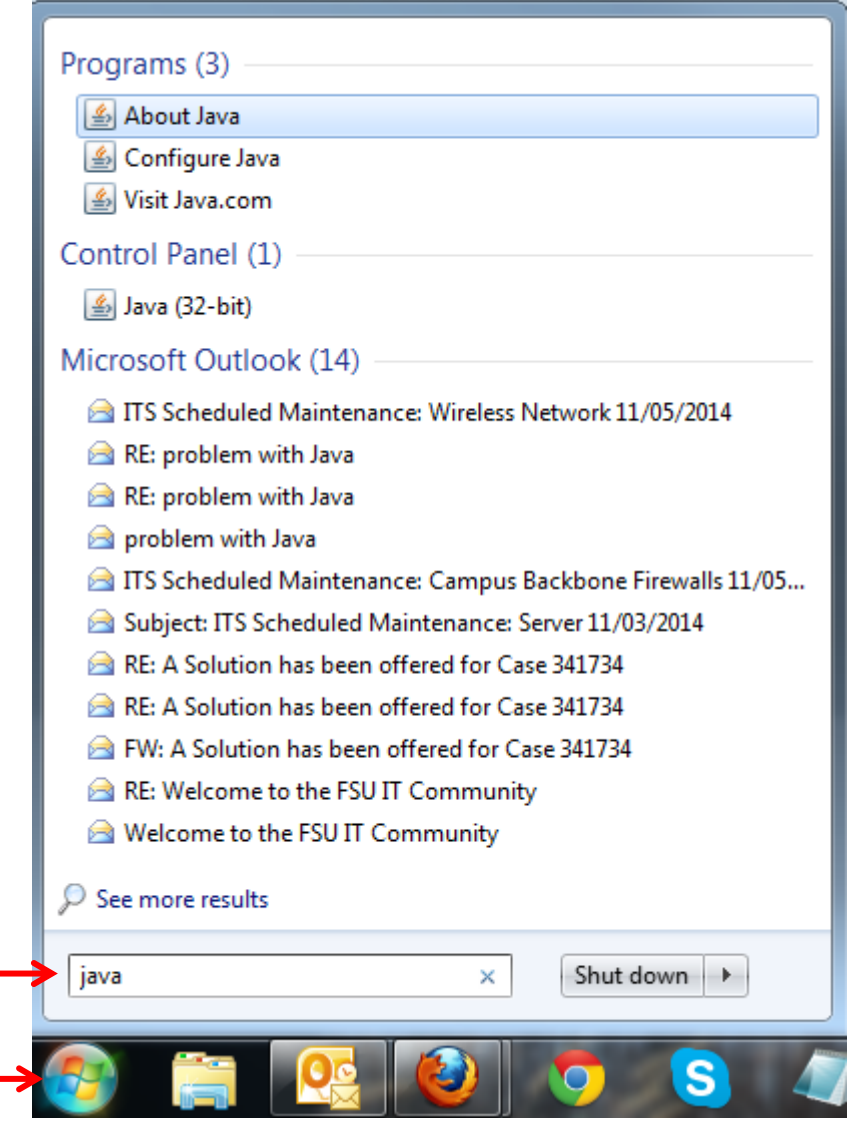

• Click the "Security" tab

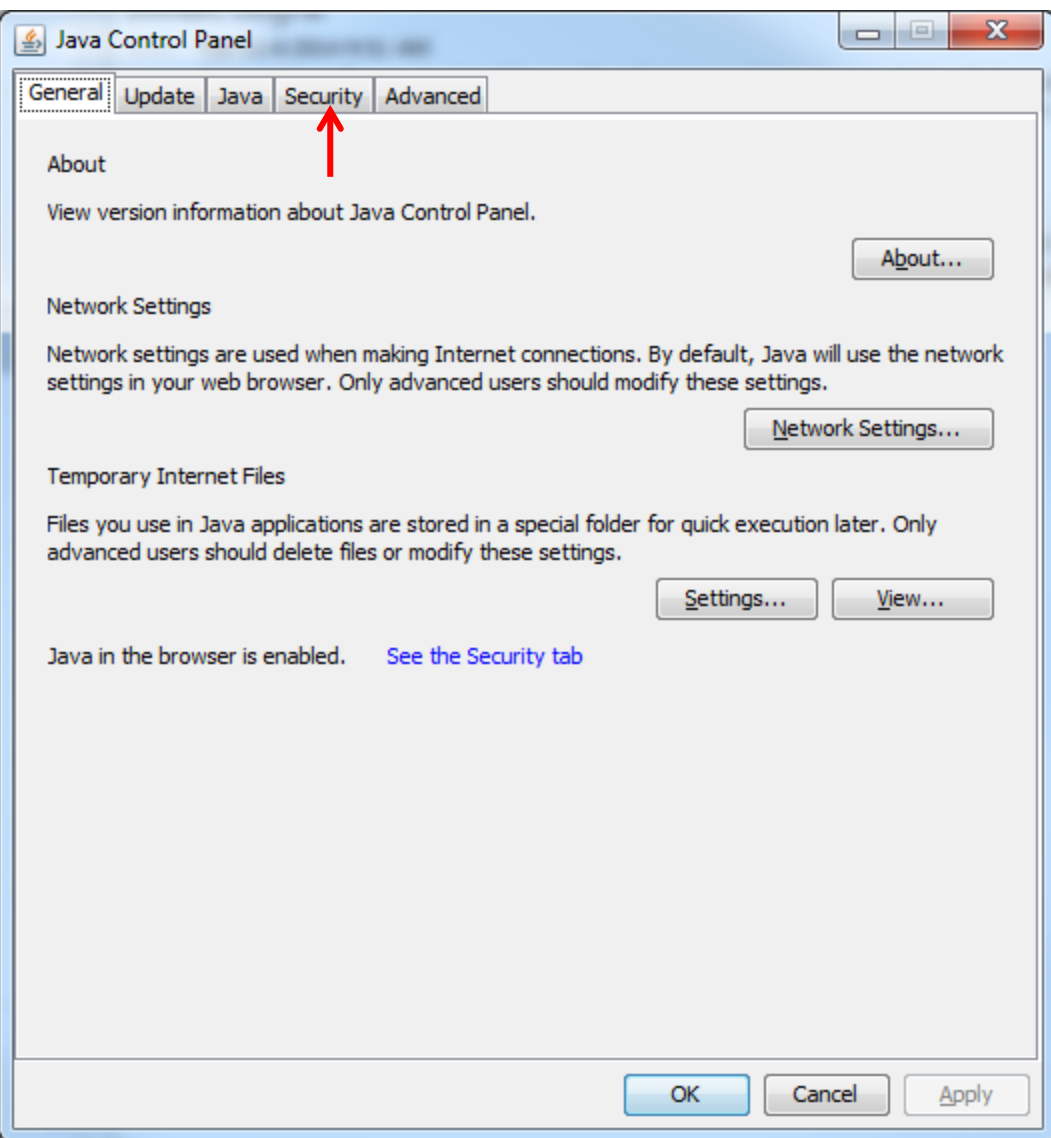

● Click "Edit Site List..."

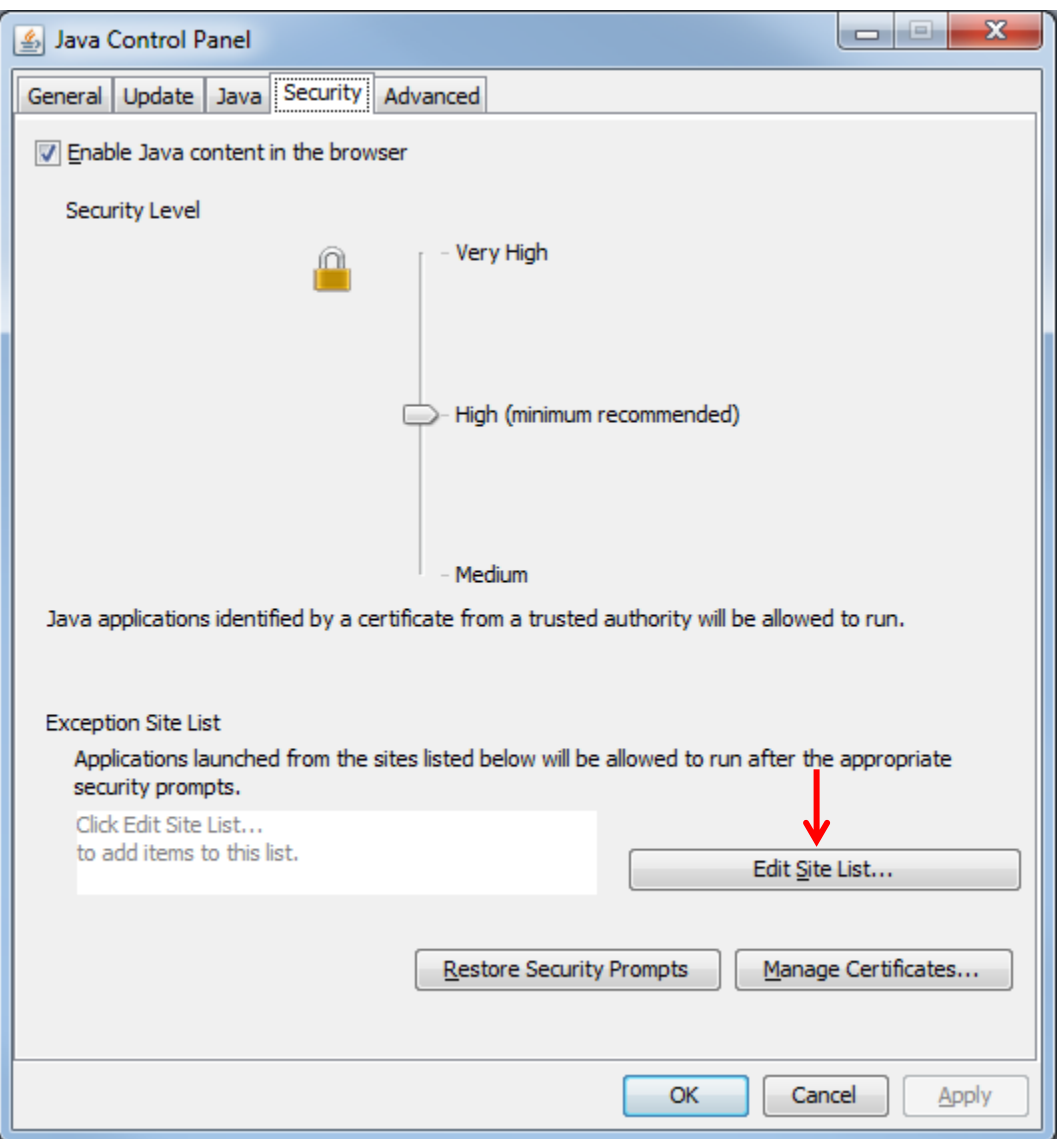

Click "Add" and in the text box

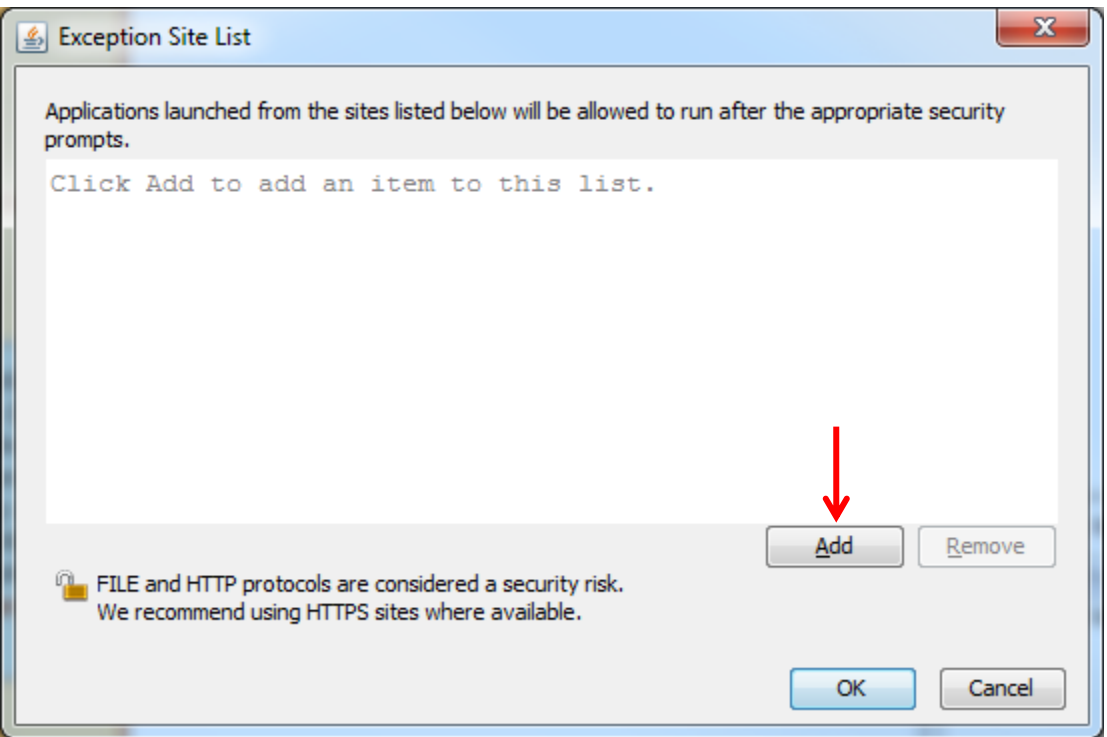

 Type "http://training.familyvio.csw.fsu.edu" (or any address you need to add an exception to. If unsure, contact IT).

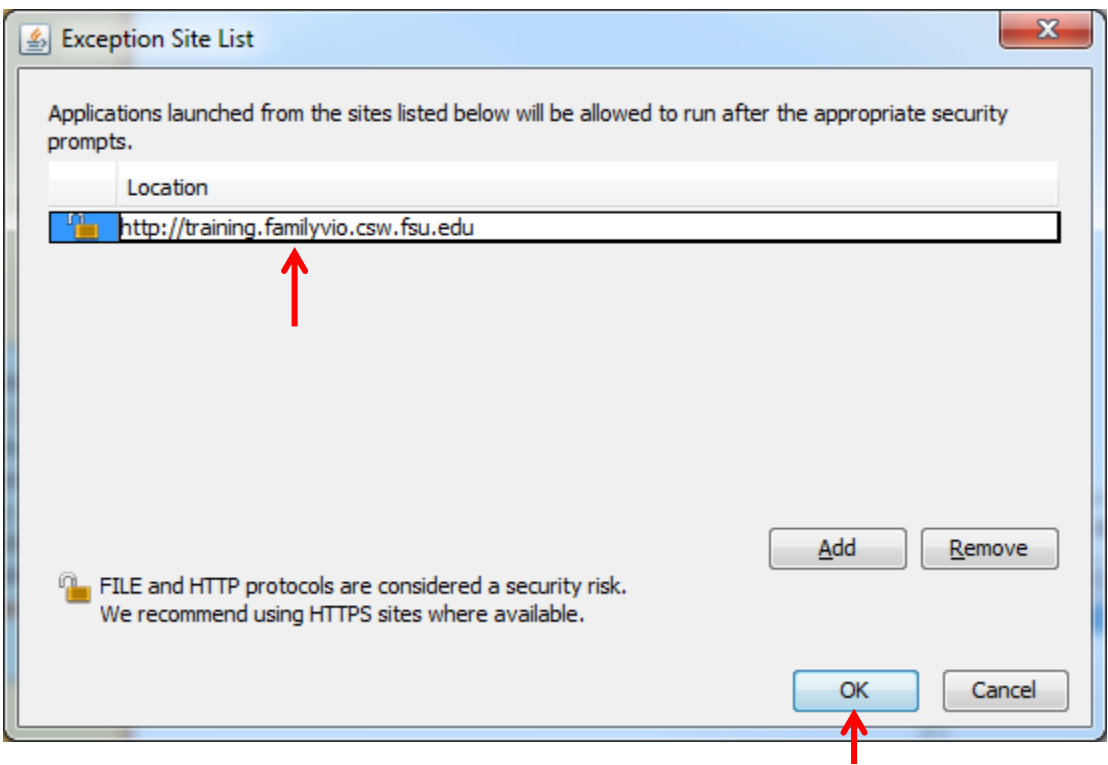

- Click "OK" > "Continue" > "Ok" in order to exit the Java application
- Refresh the page or navigate to [http://training.familyvio.csw.fsu.edu](http://training.familyvio.csw.fsu.edu/)

\*\*If prompted for a password, contact Derek (see footer).